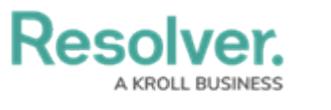

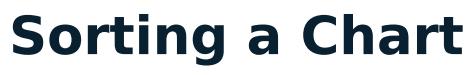

Last Modified on 09/21/2023 9:15 am EDT

Our new Dashboard feature is available upon request for the initial launch phase. Please contact your Customer Success Manager if you'd like to schedule implementation with our Services team.

# **Overview**

**Note:**

The **Sorting** function on the **Chart** screen is available for all Charts supporting sorting Column data. The Sorting function allows sorting a Chart by Chart Columns (Columns included in the Chart) and Other Columns (Columns that are not included in the Chart).

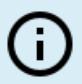

Pie, Table, Extended Tables, Crosstabs, Maps, Box & Whiskers, and Word Cloud Chart types do not support the Sorting function.

#### **User Account Requirements**

The user account you use to log into Resolver must have Administrator permission to use the Dashboard Builder.

### **Related Information/Setup**

To add styles to your Chart, please see the link below:

[Adding](https://help.resolver.com/help/adding-styles-to-a-chart) Styles to a Chart

please see the corresponding articles below for Information on Adding a Chart Type not covered by these instructions.

- Adding a Chart to a [Dashboard](https://help.resolver.com/help/adding-a-chart-to-a-dashboard)
- Adding a [Multi-Series](https://help.resolver.com/help/adding-a-multi-series-chart-to-a-dashboard) Chart to a Dashboard
- Adding a Combo Chart to a [Dashboard](https://help.resolver.com/help/adding-a-combo-chart-to-a-dashboard)
- Adding a Table to a [Dashboard](https://help.resolver.com/help/adding-a-table-to-a-dashboard)
- Adding a Crosstab to a [Dashboard](https://help.resolver.com/help/adding-a-crosstab-to-a-dashboard)
- Adding a Heatmap to a [Dashboard](https://help.resolver.com/help/adding-a-heatmap-to-a-dashboard)
- Adding a Map to a [Dashboard](https://help.resolver.com/help/adding-a-map-to-a-dashboard)

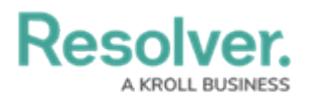

• Adding a Box and Whiskers Chart to a [Dashboard](https://help.resolver.com/help/adding-box-and-whiskers-to-a-dashboard)

## **Navigation**

1. From the **Home** screen, click on the **System** icon.

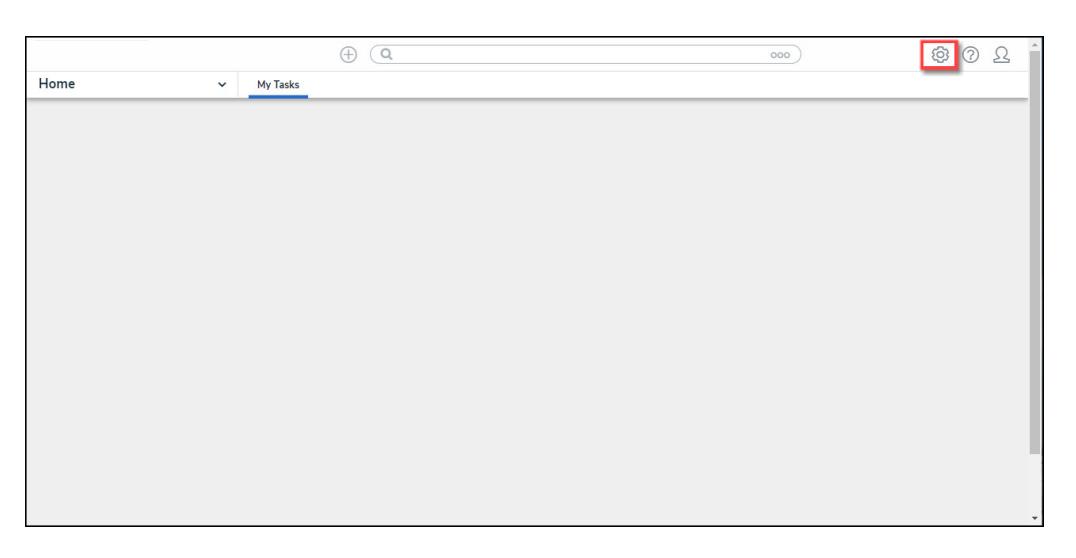

System Icon

2. From the **Admin Overview** screen, click on the **Dashboard Builder** tile under the **Advanced Reporting** section.

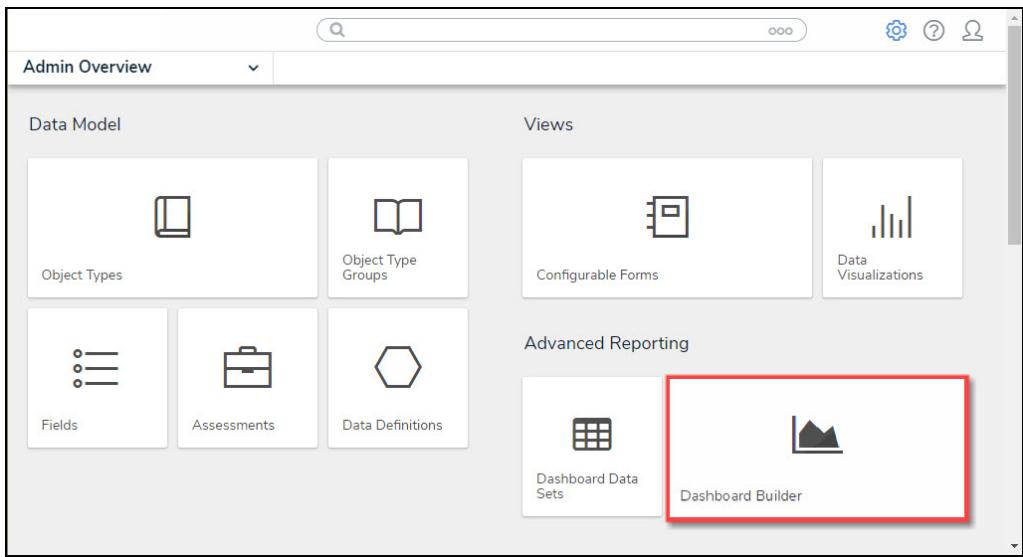

Dashboard Data Sets Tile

3. From the **Dashboard Builder** screen, click on a **Dashboard Name**.

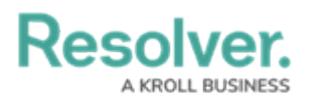

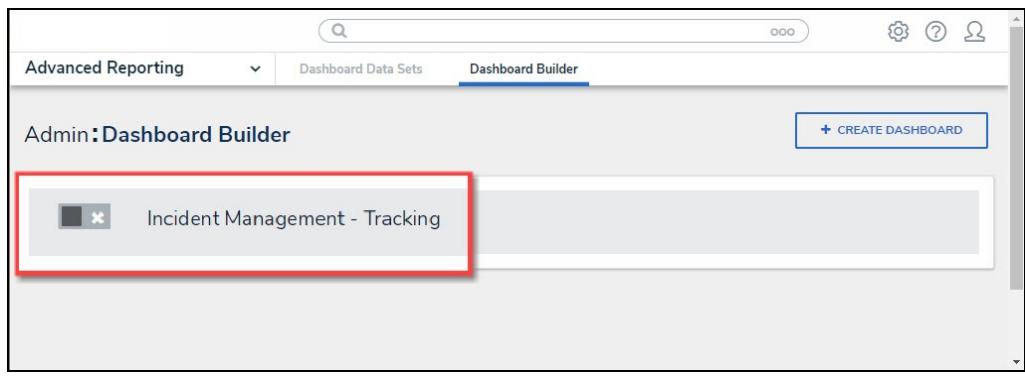

Dashboard Name

4. From the **Dashboard** screen, to access the **Chart** screen, click on the **Add Chart** button.

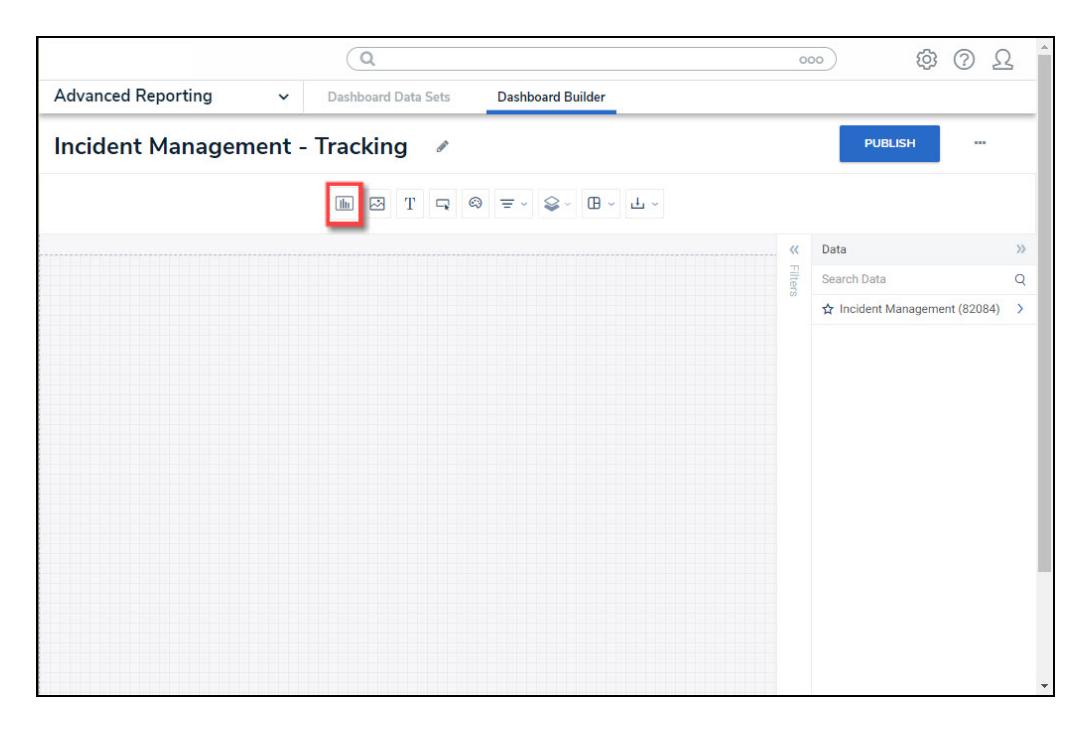

Add Chart Button

4. Or click on the **More Options** icon on an existing **Chart View**.

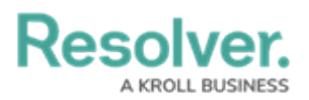

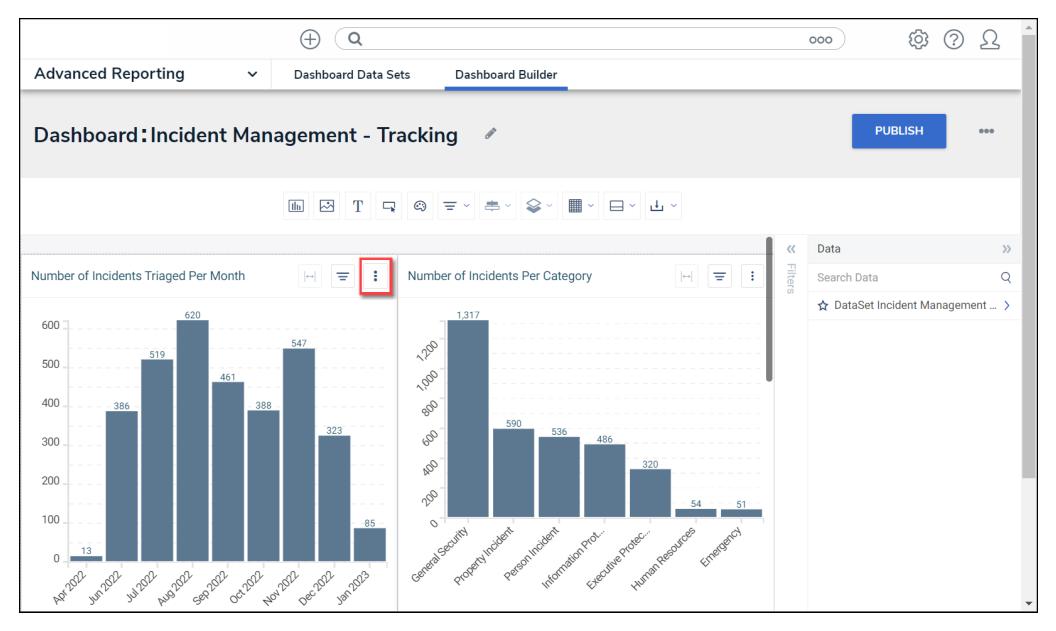

More Options Icon

5. Select the **Edit** option from the **More Options** dropdown menu.

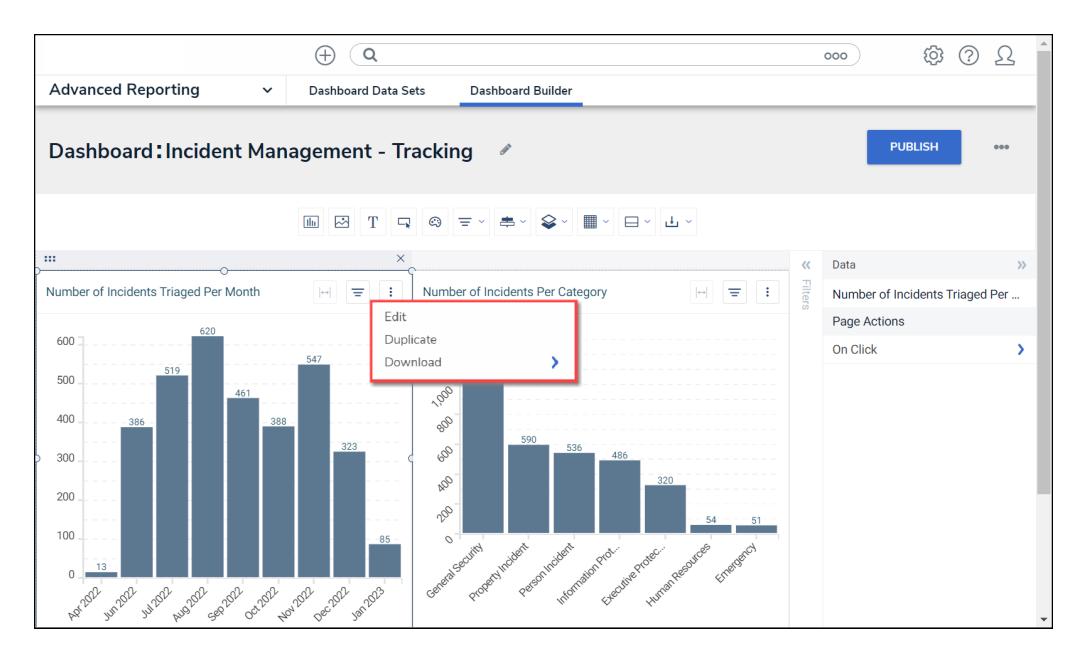

Edit Option

### **Sorting a Chart Using a Category or Value**

1. Click the **More Options** icon in the **Category** field at the top of the Chart.

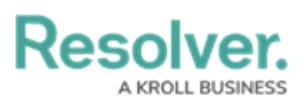

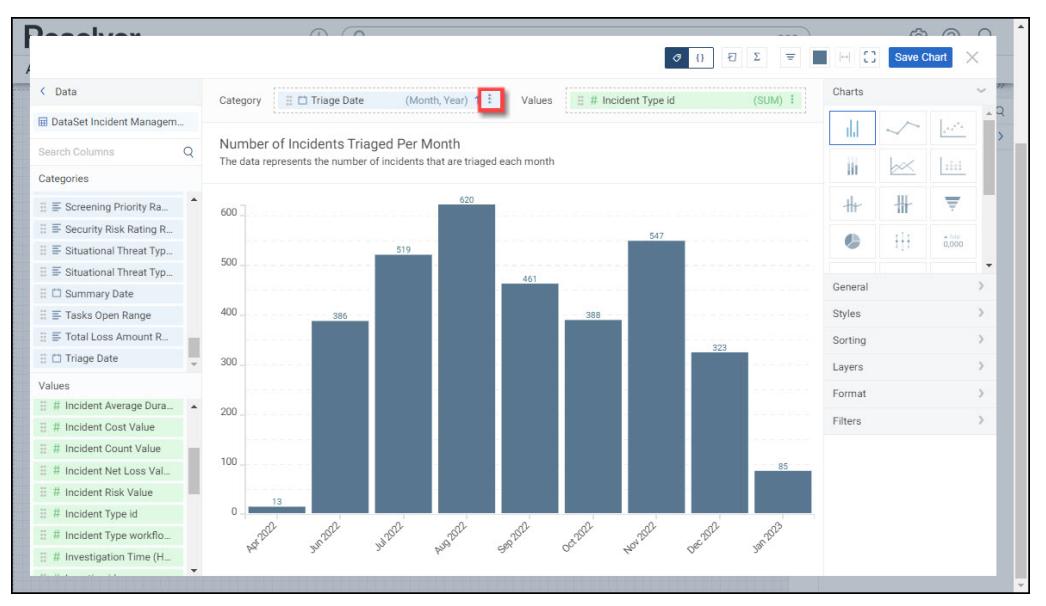

More Options Icon

- 2. The **More Options** icon gives the user more control over how the **Category** and **Value** functions:
	- **Category**
		- **Text, Numeric, and Date Values:**
			- **Sort Ascending:** Sort the data values in an Ascending Order (first-to-last or smallest-to-largest).
			- **Sort Descending:** Sort the data values in a Descending Order (last-tofirst or largest-to-smallest).

#### **Value**

- **Text, Numeric, and Date Values:**
	- **Sort Ascending:** Sort the data values in an Ascending Order (first-to-last or smallest-to-largest).
	- **Sort Descending:** Sort the data values in a Descending Order (last-tofirst or largest-to-smallest).

### **Sorting a Chart Through the Sorting Panel**

Sorting a Chart through the Sorting Panel is the only location a user can sort the Chart by Other Columns.

1. From the **Chart** screen, click on the **Sorting** panel on the **Configuration** panel.

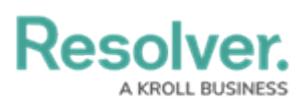

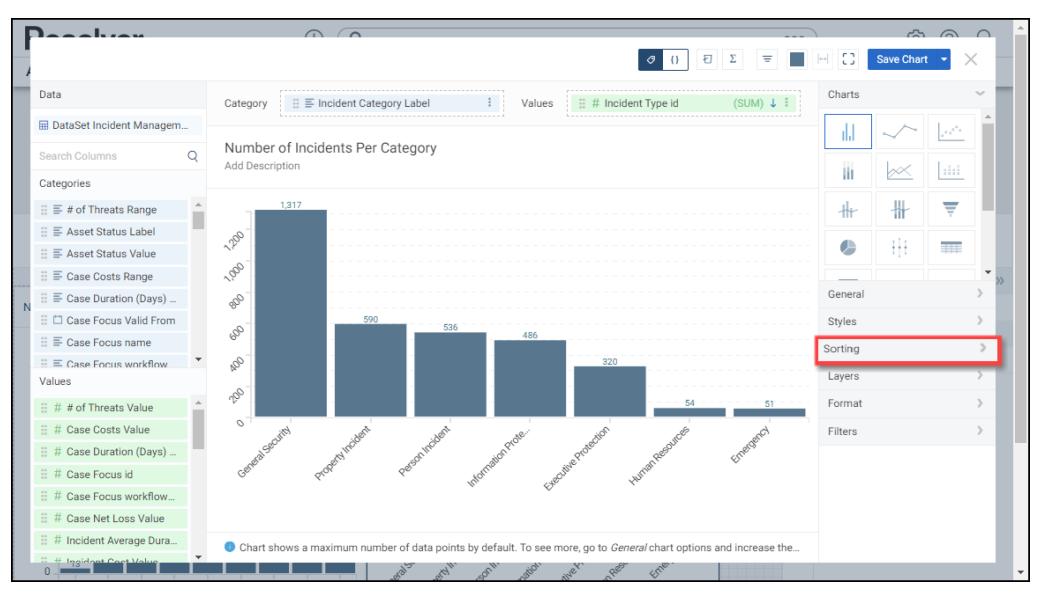

Sorting Panel

- 2. Select the **Sort by** dropdown menu and choose a data value **Column**.
	- **Chart Columns:** Select a data value Column that is used as a Category or Value on the Chart.
	- **Other Columns:** Select a data value Column that is not currently used as a Category or Value on the Chart.

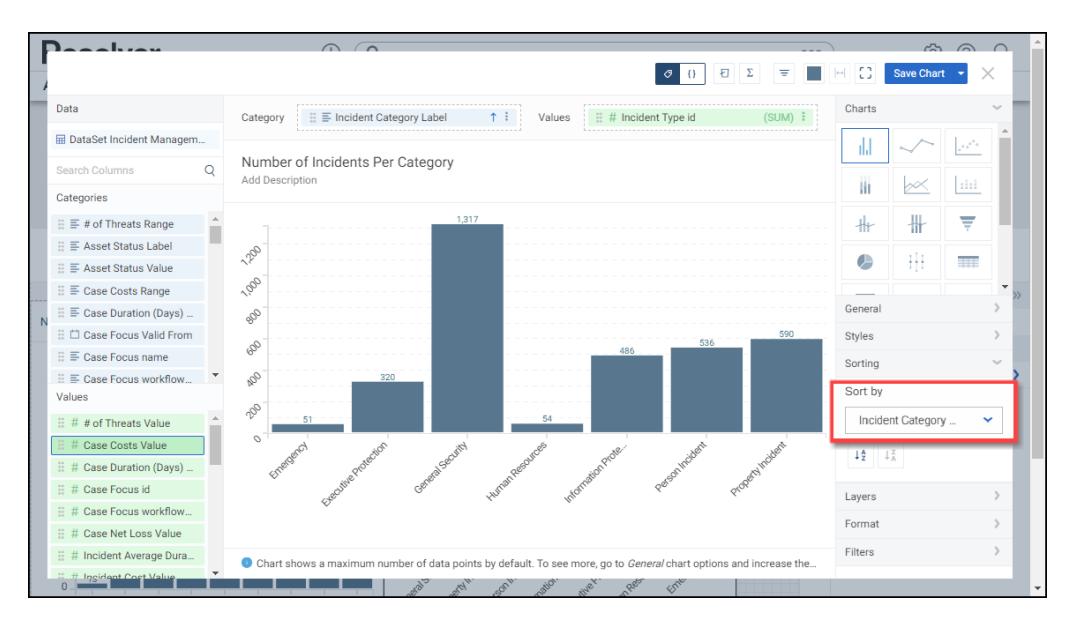

Sort By Dropdown Menu

- 3. After selecting a sorting **Column**, select a **Sorting Method** by clicking on one of the corresponding buttons:
	- **A to Z:** The **A to Z** button sorts the data values on the Chart by the Column selected from the **Sort by** dropdown menu in ascending order.
	- **Z to A:** The **Z to A** button sorts the data values on the Chart by the Column selected

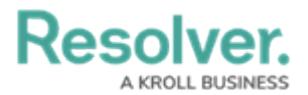

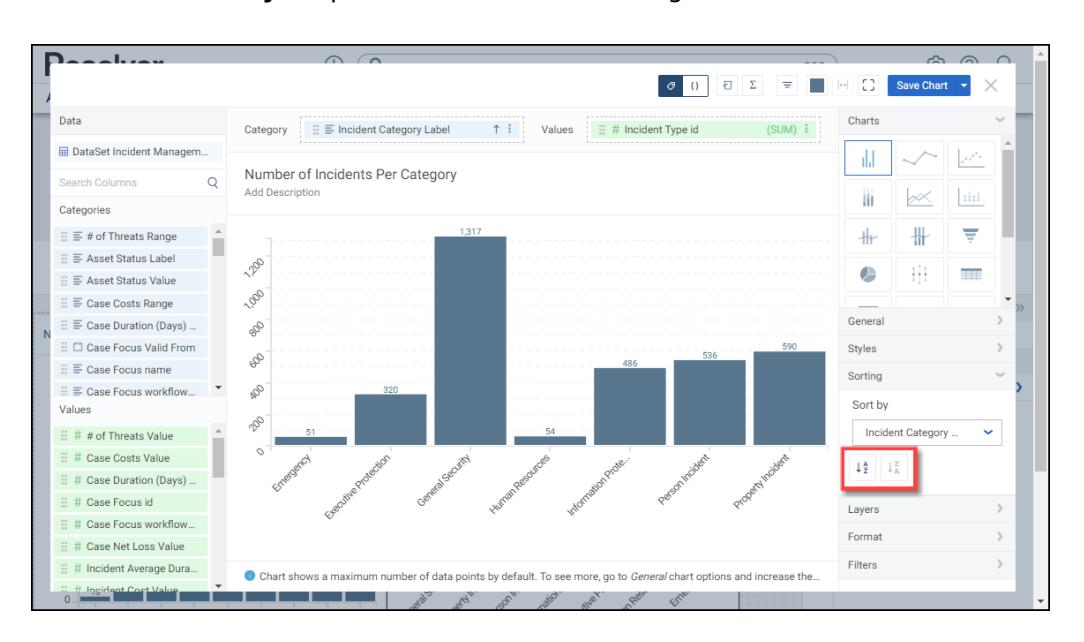

from the **Sort by** dropdown menu in descending order.

Sorting Method Buttons

4. If an aggregated (numerical) Column is selected from the **Sort by** dropdown menu, an **Aggregation** dropdown menu will appear under the **Sort by** dropdown menu.

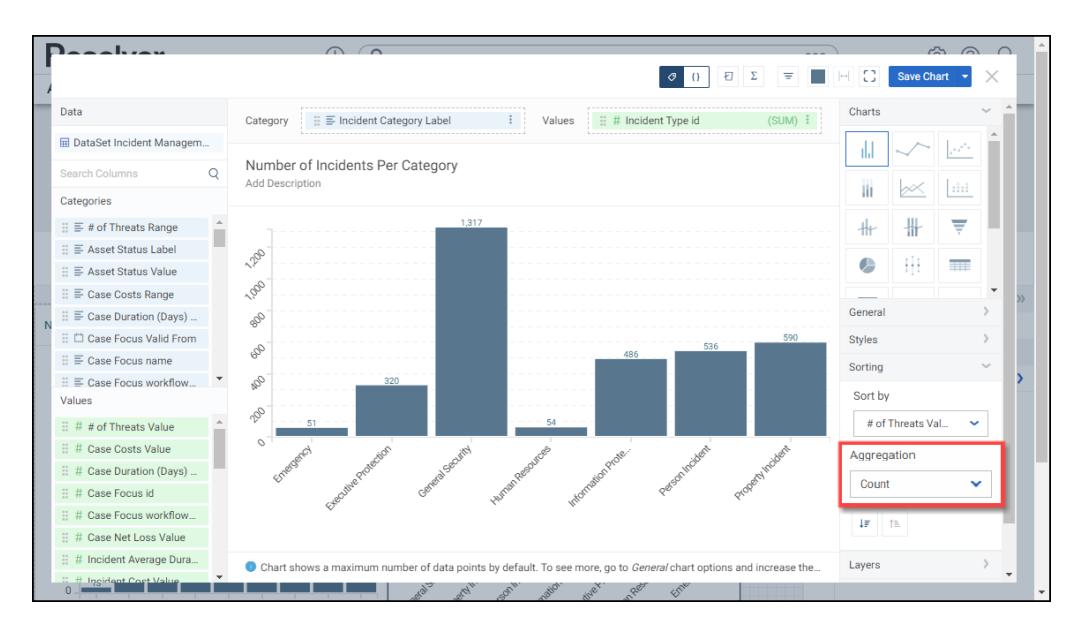

#### Aggregation Dropdown

- 5. Select an aggregation type from the **Aggregation** dropdown menu:
	- **Sum:** The **Sum** type adds values together.
	- **Average:** The **Average** type is a single value that represents a larger set of values, which is the sum of the numbers divided by the number of digits in the Data Set.
	- **Median:** The **Median** type is the middle value of a Data Set.
	- **Count:** The **Count** type finds the number of values in a finite Date Set.

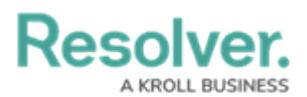

- **Distinct Count:** The **Distinct Count** finds specific values within a Data Set.
- **Minimum:** The **Minimum** type determines the smallest number in the Data Set.
- **Maximum:** The **Maximum** type determines the largest number in the Data Set.
- 6. After selecting a sorting **Column**, select a **Sorting Method** by clicking on one of the corresponding buttons:
	- **Descending:** The **Descending** button sorts the data values on the Chart by the Column selected from the **Sort by** dropdown menu in descending (largest to smallest) order.
	- **Ascending:** The **Ascending** button sorts the data values on the Chart by the Column selected from the **Sort by** dropdown menu in ascending (smallest to largest) order.

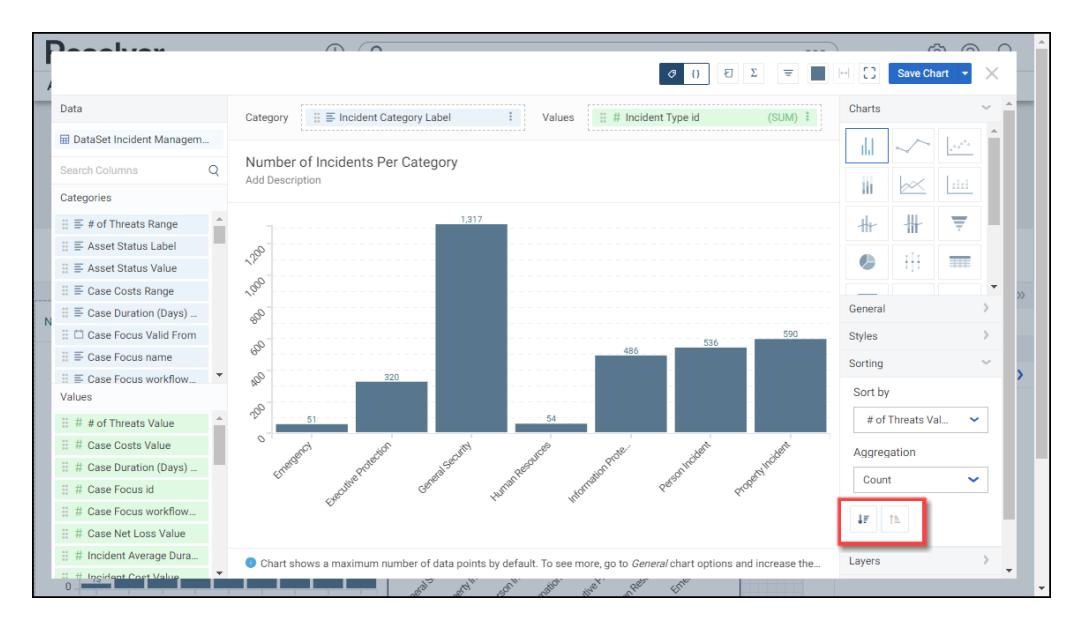

#### Sorting Method Buttons